# **How to Rotate and Crop a Picture in OneNote**

Microsoft OneNote has the capabilities to rotate and crop those images as soon as the image is inserted in the note. So, when digitally inserting images to OneNote, one must keep in mind their original orientation and size, as those images will use the format they are inserted in.

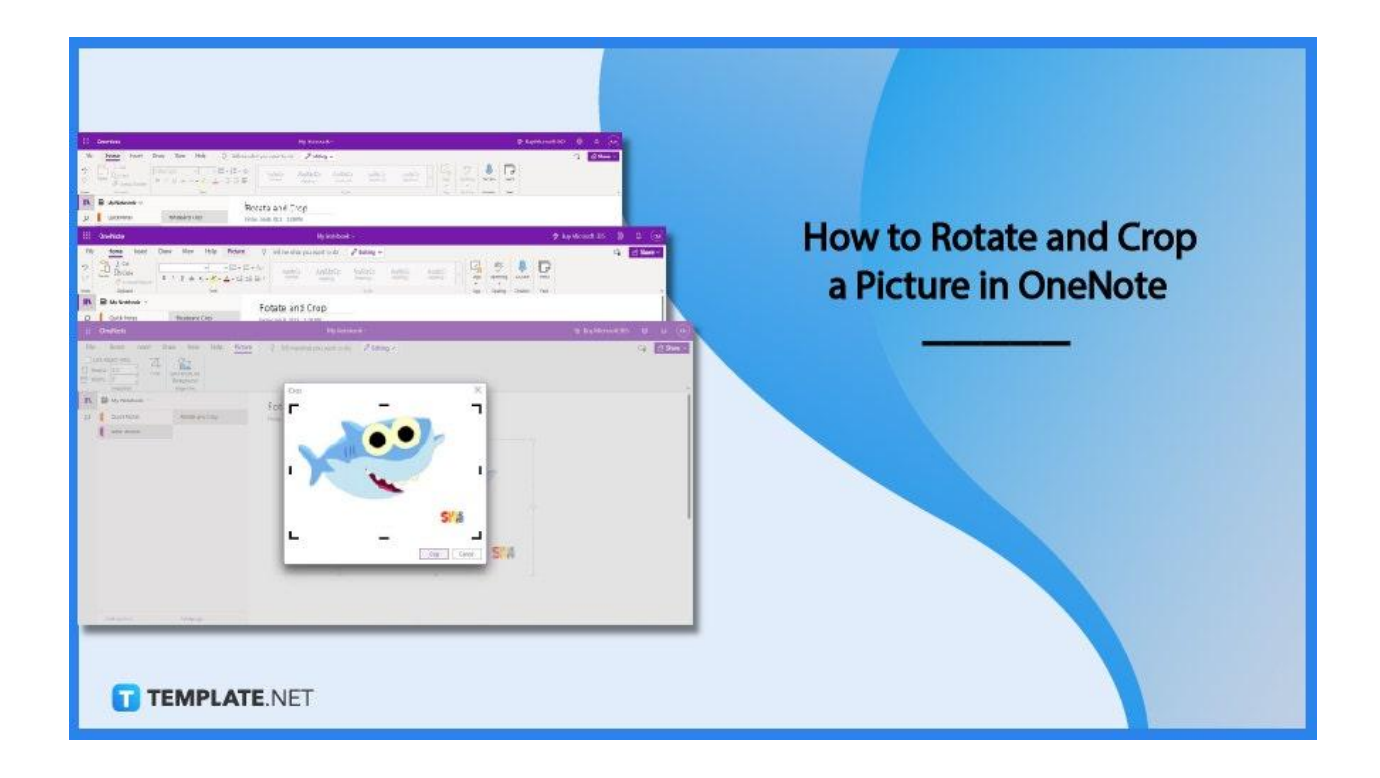

## **How to Rotate and Crop a Picture in OneNote**

Microsoft OneNote has integrated resizing, rotating, and cropping tools into its software, allowing its users to easily manipulate their uploaded images to their liking. This allows them to fully customize the images they upload on their digital notes.

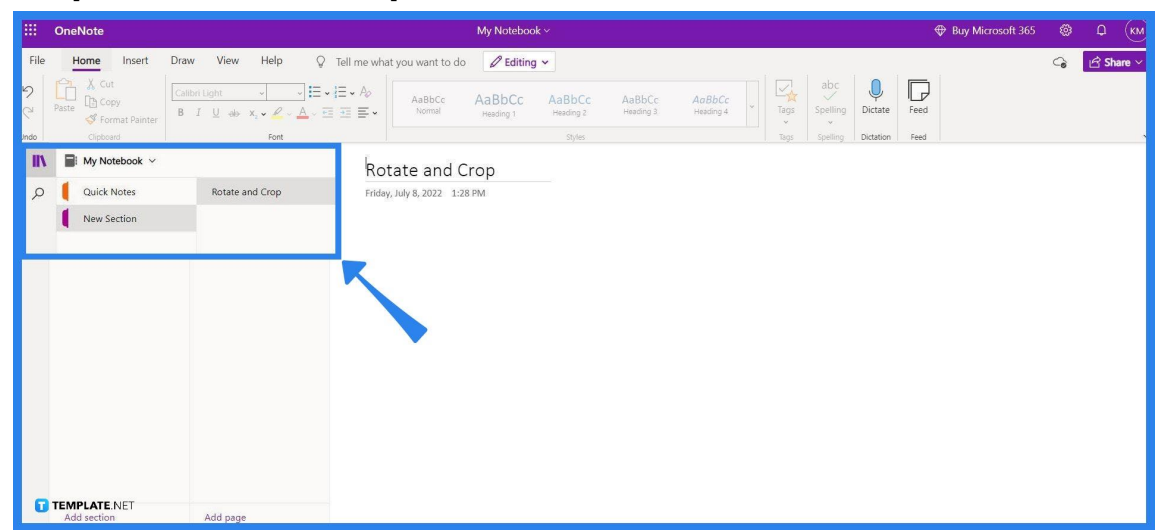

To begin, the user will have to launch or start either the desktop or the web version of Microsoft OneNote. After Microsoft OneNote opens, the user then chooses the note

## **Step 2: Inserting the Image**

where they want to insert their image.

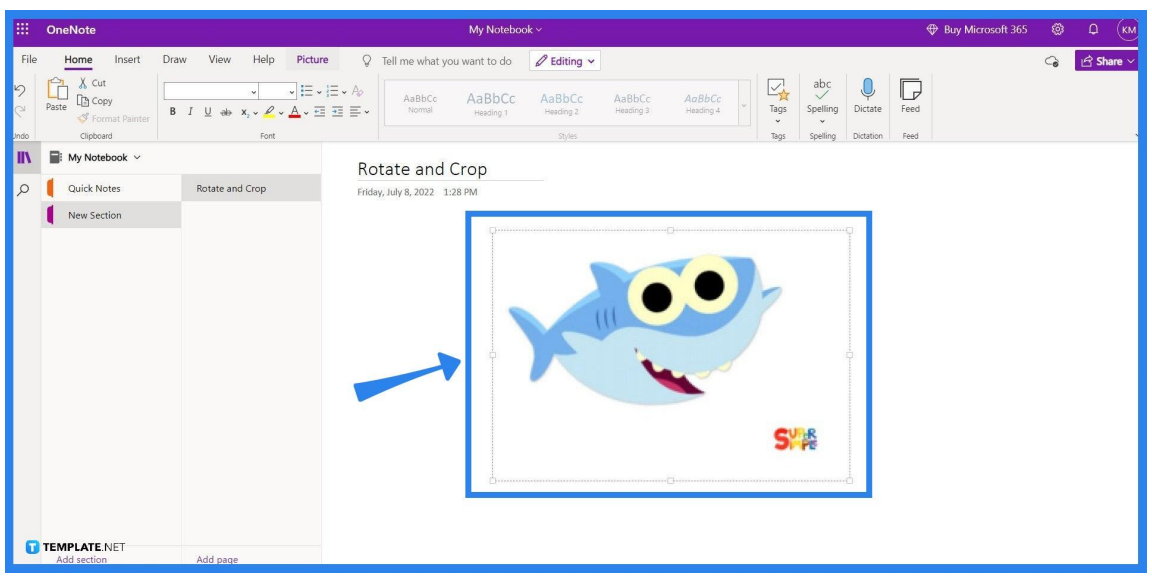

Microsoft OneNote allows users to easily insert images in intuitive and easy ways. The user may opt to drag a downloaded image to any space within the note. Alternatively, they can right-click the image, click the "Copy" button then paste it into the note by selecting the "Paste from clipboard" option which is presented to the user upon right-clicking anywhere in the note.

## ● **Step 1: Launch or Open Microsoft OneNote**

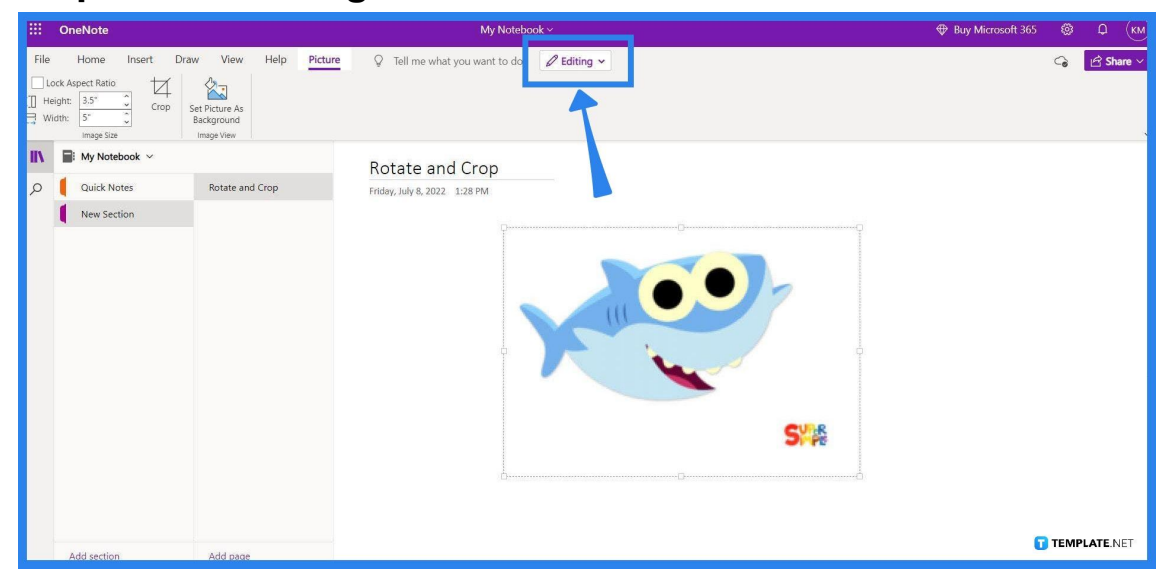

● **Step 3: Previewing the Picture View**

After the picture has been uploaded to the note, it can now be selected by left-clicking any part of the said picture. When the image is selected, the Picture Ribbon will appear, allowing access to different editing tools available in OneNote. This ribbon can be accessed by selecting the "Picture" button located in the top left corner of the window.

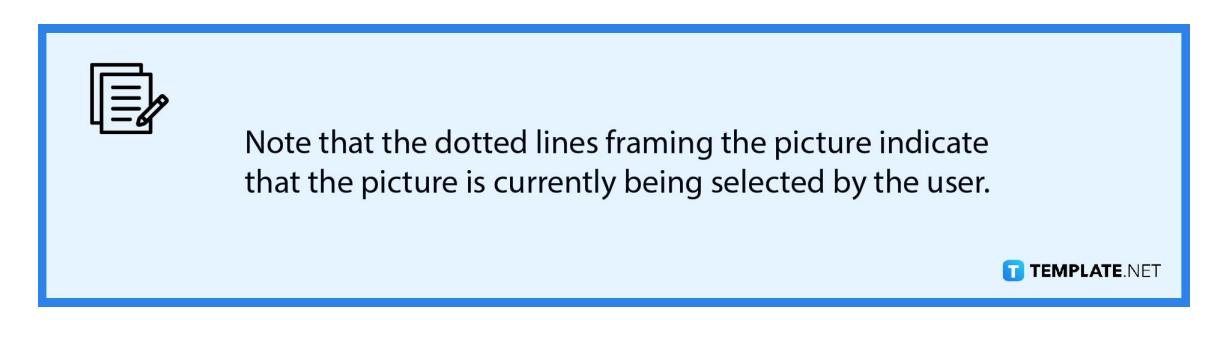

● **Step 4: Selecting the Editing Tool**

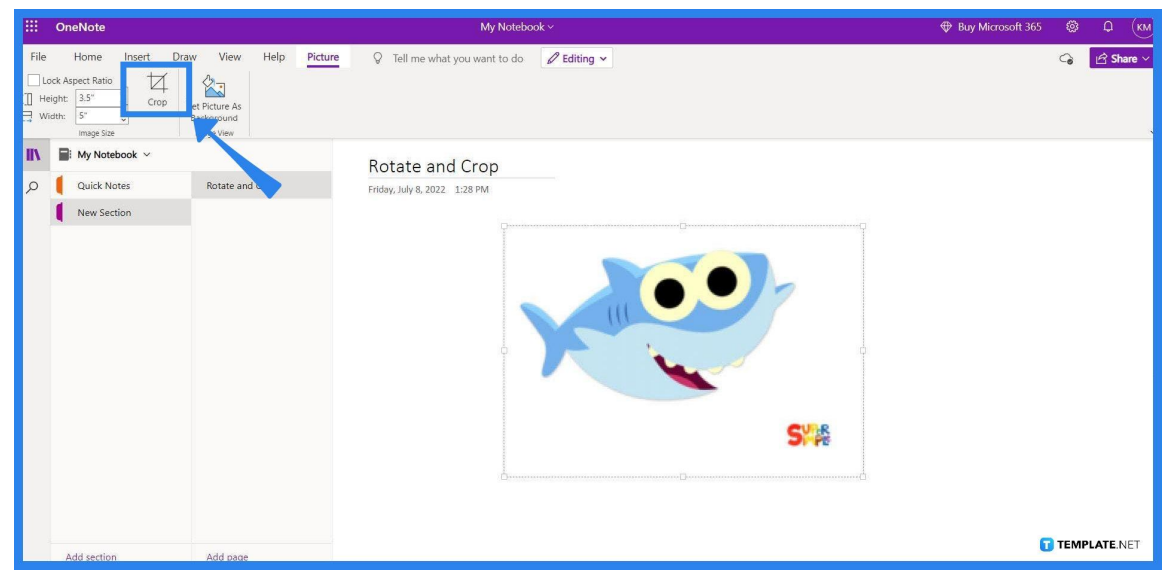

When the Picture ribbon is toggled, the toolbar below it will allow the user to pick and select the tool they would want to use. The crop tool will allow the user to crop or cut out specific parts of the image, while the rotate tool will adjust and change the overall orientation of the image. The image can also be resized in this toolbar and even be set as the background of the note it is in.

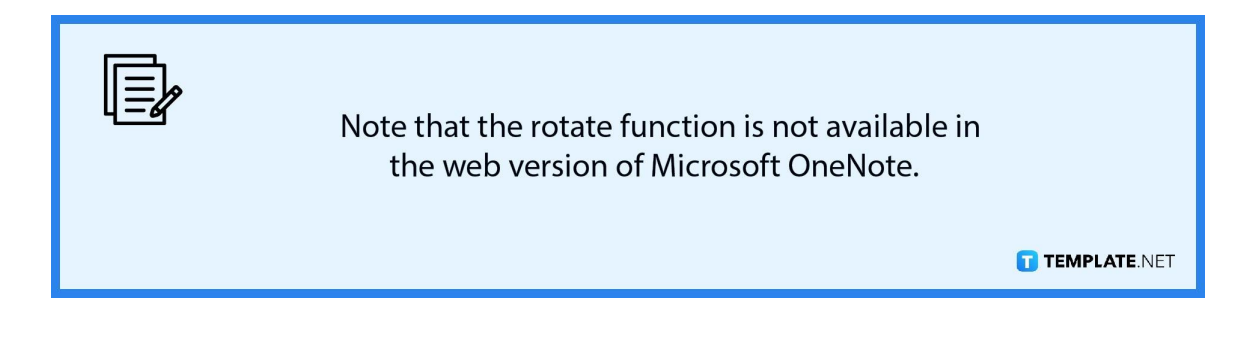

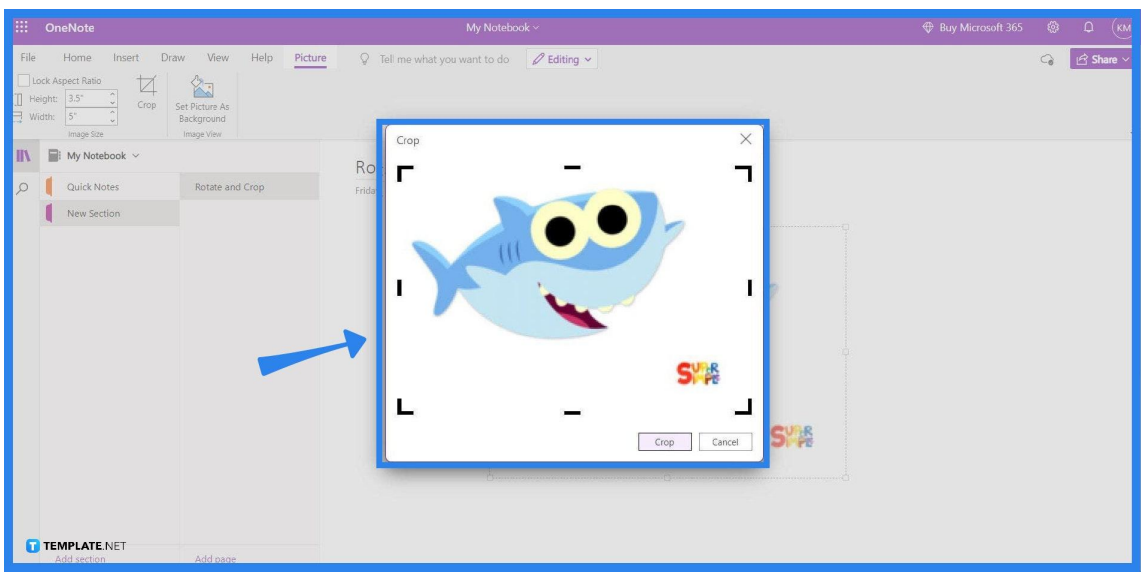

When the user clicks the "Crop" tool on the toolbar, a separate window pops out with the image in it. The black lines framing the image are used to adjust which parts of the image will be kept when the image is cut. The user can adjust the position of these lines by left-clicking the line and dragging it to any point of the image. After the frame has been adjusted to the satisfaction of the user, they must click the "Crop" button to save their image.

## **Step 5b: Rotating the Image**

If the user wants to rotate the orientation of the image, they are presented with a couple of choices. These tools are: "rotate to the right" as this rotates the selected image to face right, "rotate to the left" which rotates the selected image to face the left; another is "flip horizontal" which rotates the image at a 90-degree angle, and finally, "flip vertical" which changes the orientation of the image to be upright. To use these tools the user has to first select the picture by left-clicking it and then selecting the tool they wish to use.

## ● **Step 5a: Cropping the Image**

## **FAQs**

## **How do I resize an image in OneNote?**

You can resize the image, by selecting the said image, clicking the Picture ribbon, and entering the desired width and height on the appropriate fields.

## **How do I crop a picture in OneNote for Mac?**

Crop a picture on the Mac version of OneNote by clicking the image, then heading to the Picture toolbar, and pressing the "Crop" button which allows the user to crop the picture.

## **How do I crop in OneNote iPad?**

First, you must launch the OneNote app on your iPad, upload an image to a note, press the image with your finger to select it, and then finally, press the "Crop" button located in the upper-right corner of your screen.

## **How do I let other people edit my images in OneNote?**

The note must allow the editor to have editing permission, which can be done by clicking the share button located in the upper right corner of the window and tickling the allow edit option.

#### **How do I resize the note in OneNote?**

The notes can be resized by clicking the View tab and choosing the "Paper Size" option, there you will be able to adjust the paper size and margins in the note.